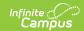

# History/Government Assessment Setup (Kansas)

Last Modified on 10/21/2024 8:20 am CDT

Step 1. Create New Parent Test | Step 2. Create New Child Tests | Step 3. Align Assessments to Courses | Step 4. Teachers Score Assessments | Step 5. Review Scores for Students

Tool Search: Test Setup

In order to accurately collect data used in the KIDS EOYA Extract, certain tests need to be added following the process below.

## **Step 1. Create New Parent Test**

- 1. In the Test Setup tool, click **New Test.**
- 2. Enter the **History/Gov Assessment** in the **Name** field.
- 3. Choose the **Subject** of **Hist/Gov** from the dropdown list.
- 4. Select **District Test** for the **Test Type**.
- 5. Click **Save** when finished.

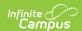

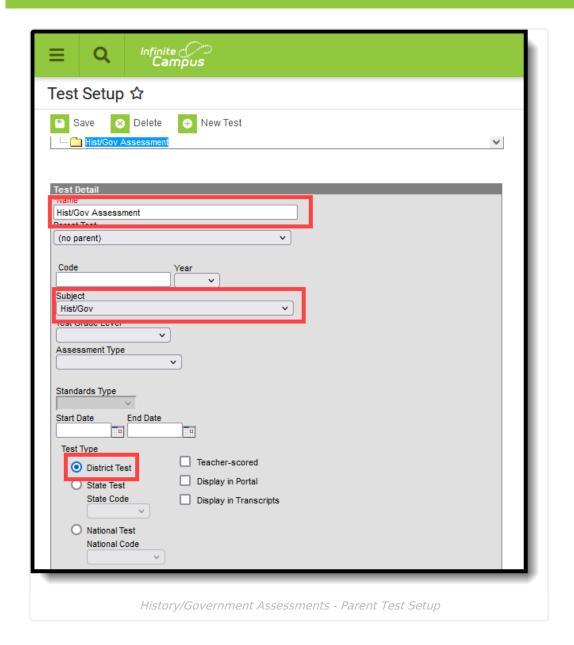

# **Step 2. Create New Child Tests**

Classic View: Student Information > Assessment Administration > Test Setup

Repeat this step THREE times. In the end, there will be three child test for the History/Government Assessment. Each child test uses the same Result Statuses. See the images for an example.

- The value for each code is a Raw Score that equates to a given performance level. For example, if a score of 1-49 is a performance level of 1, enter 1 as the value for Result Code'01 and a 50 as the value for Result Code 02.
- The Label for each code identifies which performance level for the result.

Note that the name of the test does not matter as reports look at the Code assigned to the test. As long as each test is easily identified as the appropriate score.

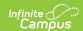

#### Code 01: Claim/Thesis

- 1. In the Test Setup tool, click New Test.
- 2. Enter a **Name** for the test that identifies is as the **Claim/Thesis** test like Claim/Thesis or 01: Claim/Thesis, or 01.
- 3. In the Parent Test field, choose History/Gov Assessment.
- 4. Enter **01** in the Code field.
- 5. Choose the **Subject** of **Hist/Gov** from the dropdown list.
- 6. In the Test Type section, select or mark the following:
  - **District Test** for the **Test Type**.
  - Teacher-scored checkbox
- 7. In the Select the score fields you want to use section, mark Result and Raw.
- 8. Add **Result Statuses** using 01-06 for the Result Code. Refer to the image for an example.
- 9. Click **Save** when finished.

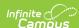

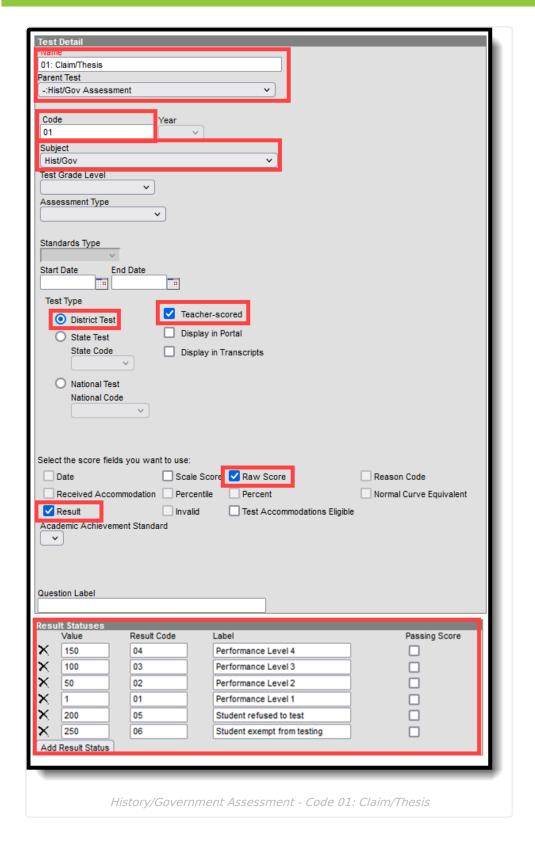

#### Code 02: Evidence

- 1. In the Test Setup tool, click **New Test.**
- 2. Enter a **Name** for the test that identifies is as the **Evidence** test like Evidence or 02: Evidence, or 02.
- 3. In the Parent Test field, choose History/Gov Assessment.

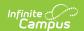

- 4. Enter 02 in the Code field.
- 5. Choose the **Subject** of **Hist/Gov** from the dropdown list.
- 6. In the Test Type section, select or mark the following:
  - **District Test** for the **Test Type**.
  - Teacher-scored checkbox
- 7. In the Select the score fields you want to use section, mark Result and Raw.
- 8. Add **Result Statuses** using 01-06 for the Result Code. Refer to the image for an example.
- 9. Click **Save** when finished.

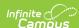

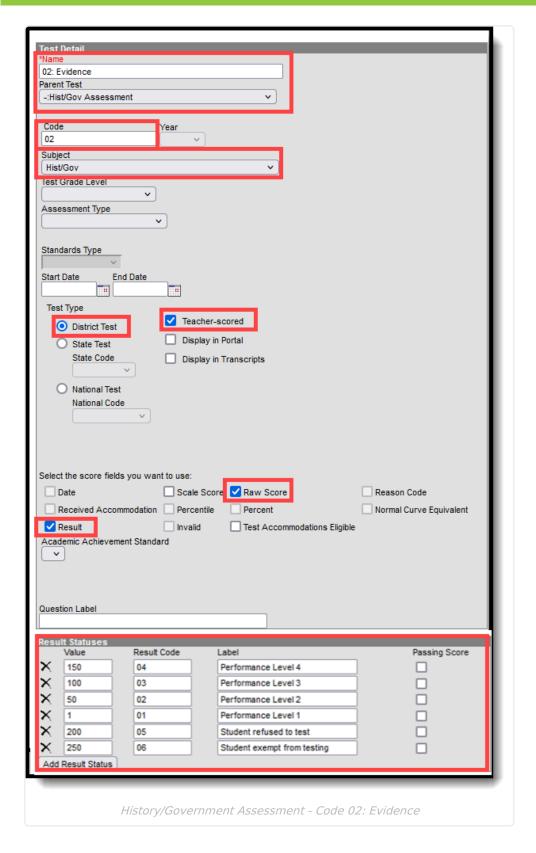

### Code 03: Reasoning

- 1. In the Test Setup tool, click **New Test.**
- 2. Enter a **Name** for the test that identifies is as the Reasoning like Reasoning or 03: Reasoning, or 03.
- 3. In the Parent Test field, choose History/Gov Assessment.

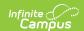

- 4. Enter 03 in the Code field.
- 5. Choose the **Subject** of **Hist/Gov** from the dropdown list.
- 6. In the Test Type section, select or mark the following:
  - **District Test** for the **Test Type**.
  - **Teacher-scored** checkbox
- 7. In the Select the score fields you want to use section, mark Result and Raw.
- 8. Add **Result Statuses** using 01-06 for the Result Code. Refer to the image for an example.
- 9. Click **Save** when finished.

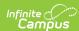

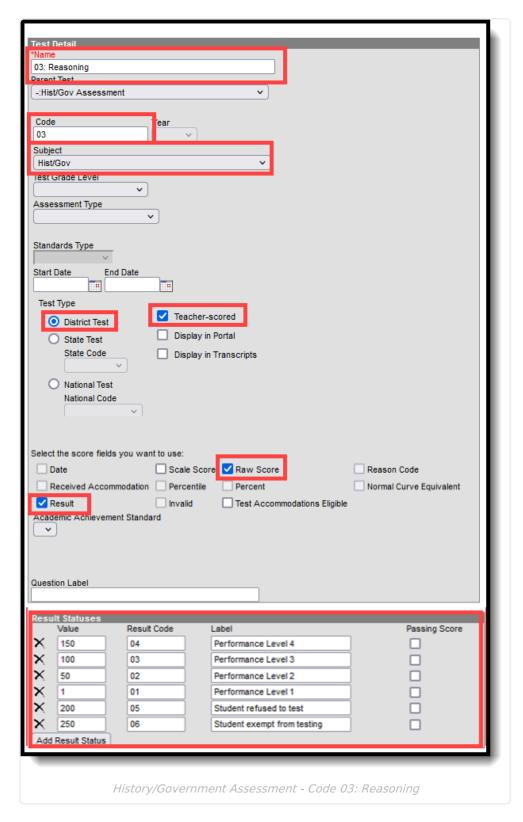

When finished creating the child tests, the History/Government Parent Test folder should look similar to this:

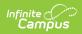

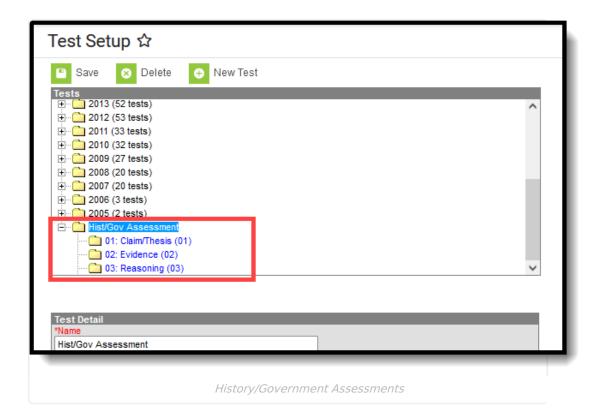

## Step 3. Align Assessments to Courses

Classic View: Scheduling & Courses > Courses > Course Assessments

- 1. Click the **New** icon to add the new History/Government assessments to the appropriate
- 2. In the **Test** field, enter Hist/Gov to narrow the available tests. The child tests created in Step 2 display.
- 3. Select one of the child tests to align to the course.
- 4. Enter a **Start Date** and **End Date**. These dates could be the Term Dates for when the course meets or the dates of when the assessment is administered.
- 5. Click Save when finished.
- 6. Repeat this alignment process three times one for each child test for each course where history/government information is taught.

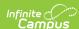

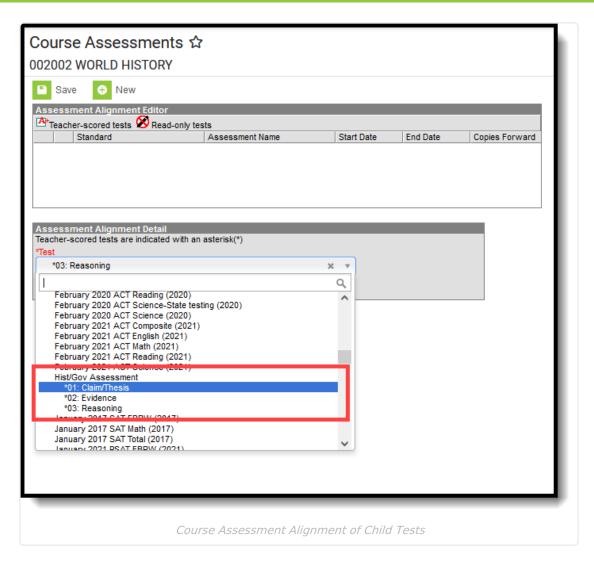

The Course Assessment list should look similar to this when finished:

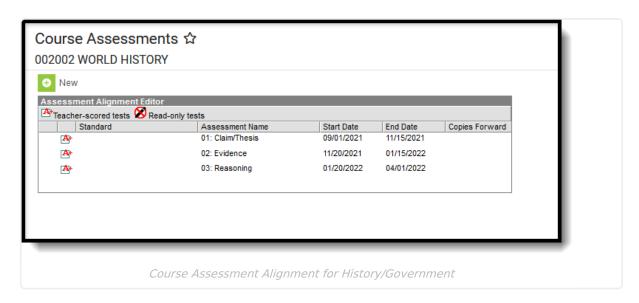

# **Step 4. Teachers Score Assessments**

Classic View: Instruction > Classroom Administration > Standardized Test

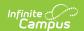

- 1. Review the Term and Section selected in the Campus toolbar for the correct selection.
- 2. Select the appropriate **Assessment** to score from the Assessment field in the Campus toolbar. Look for the assessments marked as **Teacher Scored**.
- 3. Enter the **Scores** for the students. The **Result** populates automatically upon saving.
- 4. Click the **Save** button when finished.

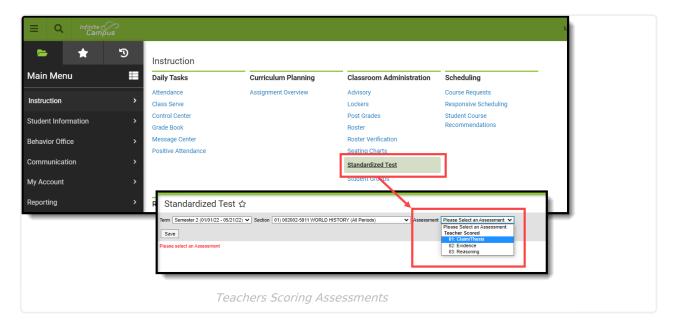

Administrative staff can also score these assessments from the Section Grading by Student or Section Grading by Task tools.

## **Step 5. Review Scores for Students**

Assessment scores can be viewed on the student's Assessment tool. Scores can be modified here if necessary.

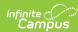

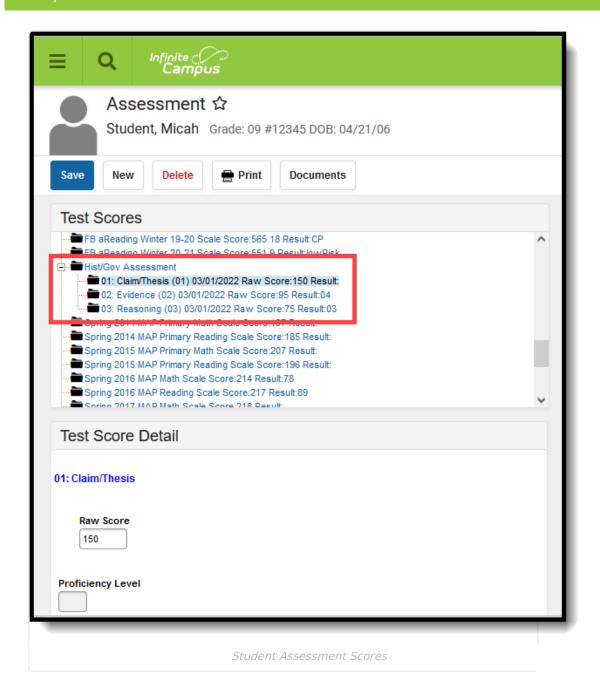